# Оптический интернет-терминал

Краткое руководство пользователя

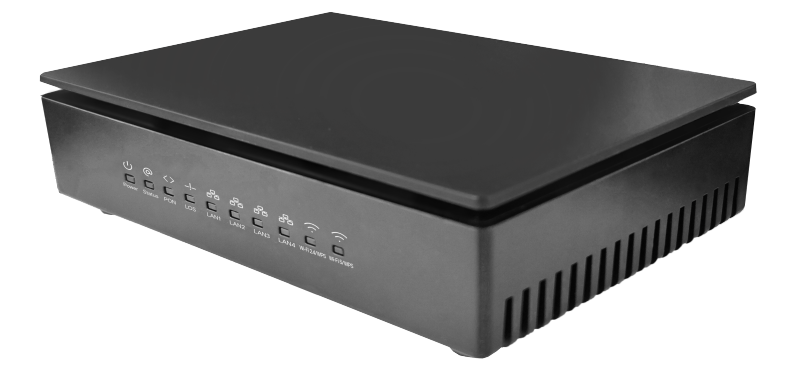

# Содержание

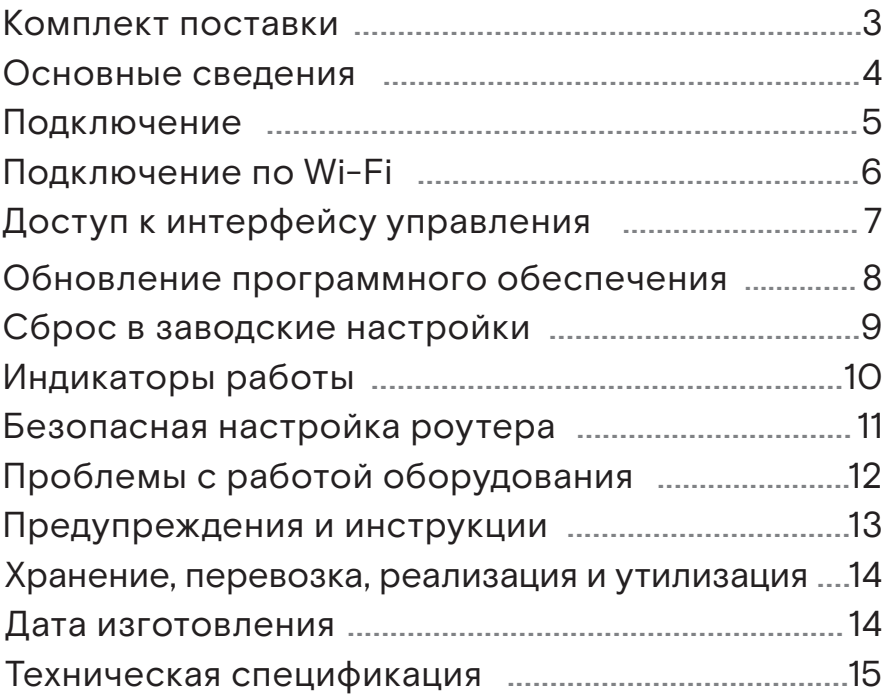

Благодарим Вас за приобретение Wi-Fi роутера. Надеемся, что использование этого изделия принесет Вам только положительные эмоции и облегчит Вашу повседневную жизнь.

#### **Важно!**

Перед началом работы, пожалуйста, ознакомьтесь c данным руководством.

Для подключения и настройки роутера, пожалуйста, воспользуйтесь встроенным Мастером настройки. Подключитесь на страницу управления роутером по адресу http://192.168.0.1 и следуйте пошаговым инструкциям.

Wi-Fi роутер поможет организовать Вашей домашней/ офисной сети следующие сервисы:

- широкополосный доступ в Интернет;
- беспроводный Wi-Fi доступ в Интернет;
- интерактивное IP-телевидение (при условии наличия цифрового декодера).

### Комплект поставки

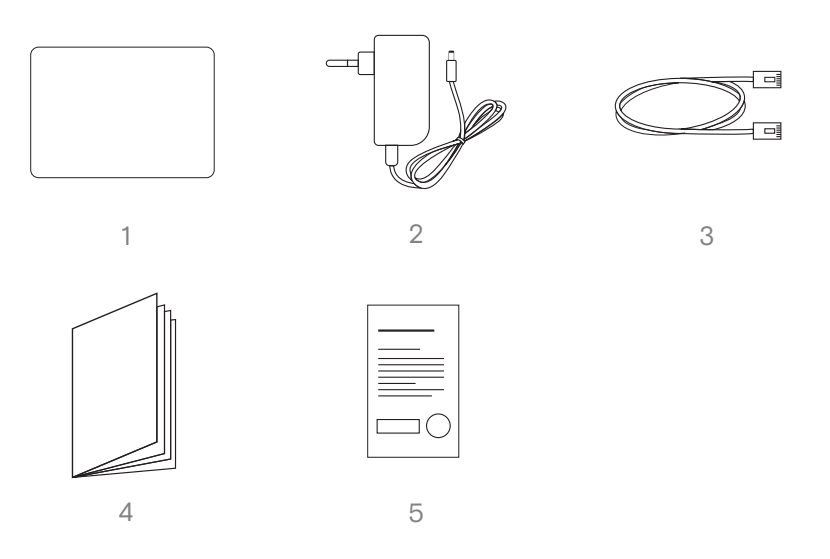

Wi-Fi роутер 1.

- 2. Адаптер питания
- 3. Кабель для подключения к локальной сети RJ-45
- 4. Краткое руководство пользователя
- 5. Гарантийный талон

### Основные сведения

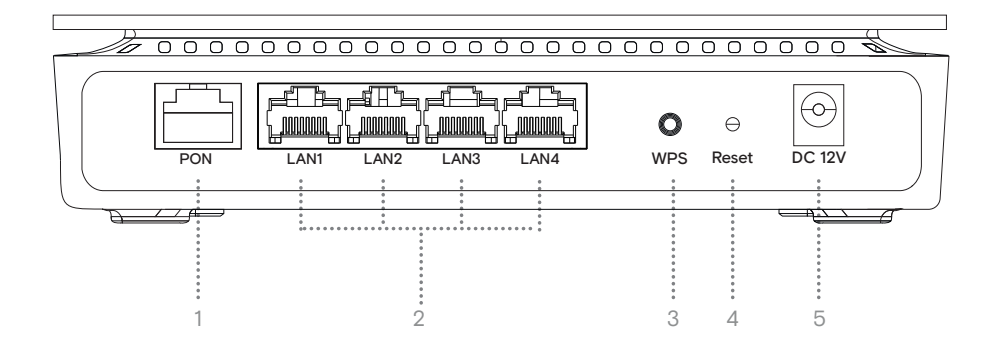

- 1 **PON** – разъем для подключения оптоволоконного кабеля
- 2 Порты для подключения устройств домашней сети (ПК, IP-телефон, ТВ-приставка)
- 3 **WPS** – кнопка подключения беспроводных устройств методом Wi-Fi Protected Setup
- 4 **Reset** - кнопка сброса до заводских настроек
- 5 **DC 12V** – разъем для подключения адаптера питания

### Подключение

Для подключения к сети Интернет, Wi-Fi роутер использует технологию GPON. Подключите оптоволоконный кабель от оператора в порт роутера PON, как показано на рисунке ниже.

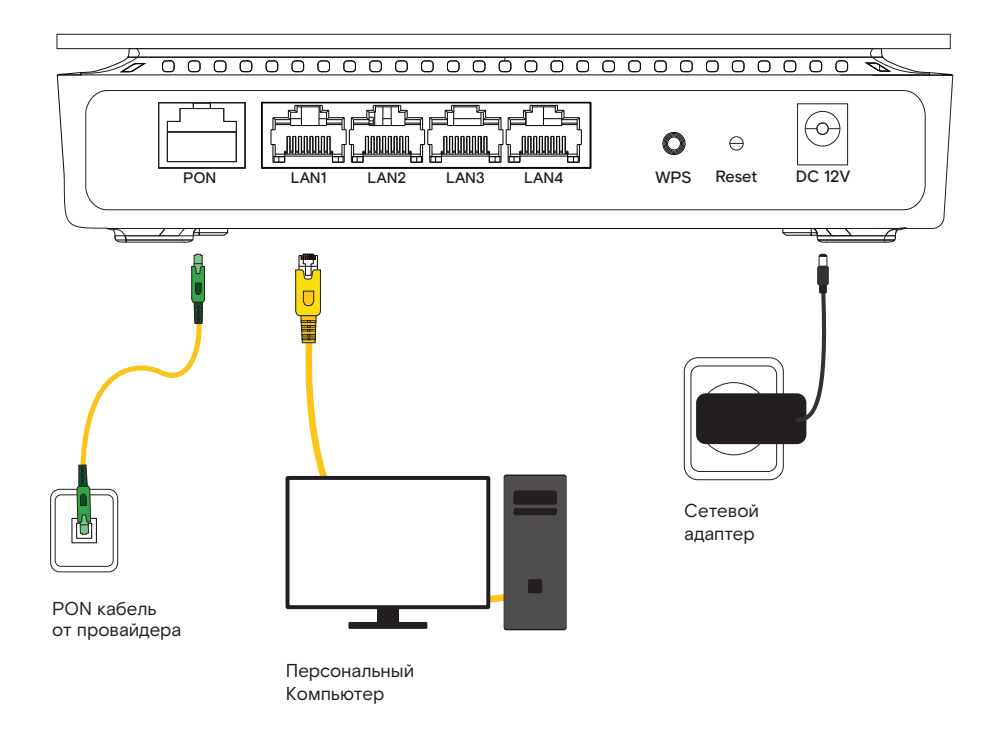

# Подключение по Wi-Fi

Wi-Fi роутер уже сконфигурирован для работы с Wi-Fi устройствами. Для того чтобы подключить Wi-Fi устройство (ноутбук, планшет, смартфон) к роутеру, необходимо произвести настройку беспроводного доступа на подключаемом устройстве. Необходимые для этого данные Вы найдете на задней этикетке роутера («Доступ к Wi-Fi»). За дополнительной информацией по настройке Wi-Fi устройства обратитесь к руководству пользователя подключаемого устройства (ПК, смартфон, планшет).

Wi-Fi роутер оснащен функцией WPS. Если Ваше устройство также поддерживает данную функцию, для его подключения необходимо произвести короткое нажатие кнопки WPS на левой боковой стороне роутера (на 4–6 секунд), а затем активировать ту же функцию на подключаемом устройстве.

Если роутер настраивался ранее и параметры авторизации Wi-Fi были изменены необходимо использовать данные, указанные при настройке через WEB-интерфейс.

# Доступ к интерфейсу управления

- 1 Запустите Web-браузер.
- 2 В адресной строке браузера введите: **http://192.168.0.1.**

http://192.168.0.1.

- 3 В появившемся диалоговом окне введите имя пользователя и пароль:
	- Имя пользователя: admin.
	- Пароль: admin (в данном случае приведен пример, пароль изображен на информационном стикере на дне устройства).
- 4 После аутентификации Вы перейдете на заглавную страницу конфигурации и статуса. Теперь Вы можете приступить к настройке с помощью Webбраузера.

### Обновление программного обеспечения

Если в процессе эксплуатации возникнет необходимость обновления программного обеспечения (прошивки) роутера, Вы можете воспользоваться специальным разделом в интерфейсе управления роутером.

Для этого в WEB-интерфейсе роутера выберите раздел «Админ» пункт меню «Обновление ПО». На открывшейся странице нажмите кнопку «Обзор» или «Выберете файл» (зависит от используемого браузера). После выбора файла, нажмите кнопку «Загрузить».

**Процесс обновления и последующая перезагрузка могут занять около 2 минут.**

### Сброс в заводские настройки

При необходимости, конфигурация роутера может быть сброшена в заводские настройки. Для этого можно воспользоваться соответствующей кнопкой в WEB-интерфейсе управления — необходимо зайти в раздел «Админ», пункт меню «Восстановление настроек» и нажать кнопку «Сброс».

Если по какой-либо причине Вы не можете воспользоваться WEB-интерфейсом, сброс в заводские настройки может быть выполнен путем удержания кнопки RESET, расположенной на левой боковой стороне корпуса роутера, не менее 10 секунд.

После выполнения указанных выше действий роутер перезагрузится и восстановит заводские параметры конфигурации.

# Индикаторы работы

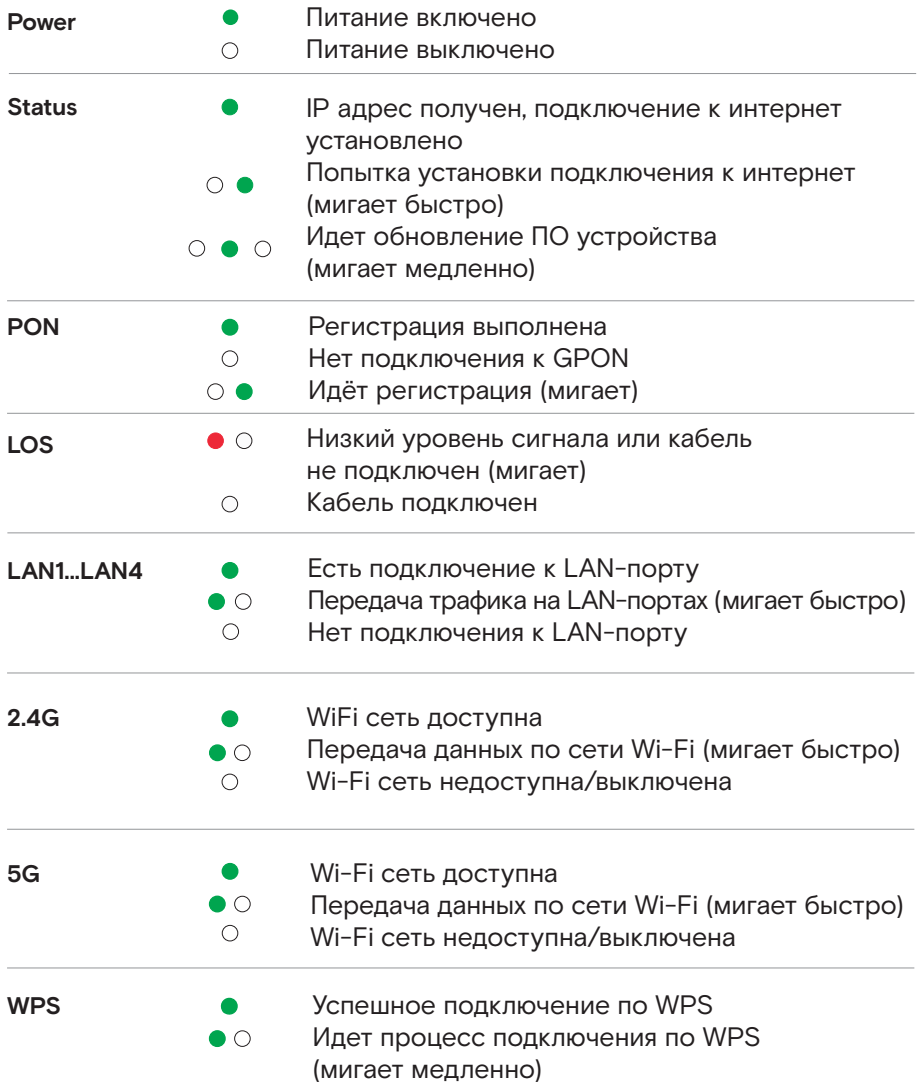

# Безопасная настройка роутера

Руководство не является исчерпывающим, однако выполнение нескольких простых шагов позволит вам существенно повысить уровень безопасности домашней сети. Защититься можно лишь комплексно, поэтому мы рекомендуем использовать на компьютерах и мобильных устройствах современные брандмауэры и обновленные антивирусные программы.

Ваш маршрутизатор находится под контролем Центра Управления Сетями Связи Ростелеком, на нем уже установлена актуальная версия программного обеспечения и внедрены лучшие практики информационной безопасности. Однако, у Вас есть возможность гибко настраивать роутер под нужды Вашей домашней сети, и мы рекомендуем соблюдать следующие простые правила.

### Дополнительные возможности

Современные беспроводные маршрутизаторы умеют не только раздавать Wi-Fi и обеспечивать узлам локальной сети доступ в Интернет — как правило, они поддерживают разнообразные протоколы, позволяющие автоматически настраивать и соединять между собой подключенные «умные устройства». Несмотря на то, что у Вас есть широкие возможности по настройке дополнительных функций вашего маршрутизатора, необходимых для Вашей домашней сети («проброс» портов, настройки межсетевого экрана (Firewall), родительский контроль и многое другое), мы рекомендуем с осторожностью подходить к вопросам включения дополнительных

функций и задействовать только тот функционал, что действительно Вам необходим.

### Следите за безопасностью Ваших домашних устройств.

Регулярно обновляйте базы данных антивирусных программ на Ваших домашних ПК и мобильных устройствах, не переходите по ссылкам, вызывающим сомнение и не запускайте подозрительные программы. Помните, насколько бы не был хорошо защищен домашний маршрутизатор, неосторожные действия пользователя на ПК или мобильном устройстве могут легко свести на нет все усилия и открыть двери злоумышленникам.

### Проблемы с работой оборудования

До обращения к специалистам технической поддержки Вы можете попробовать самостоятельно решить некоторые проблемы.

**Нестабильное подключение Wi-Fi или низкая скорость соединения:**

- Перезагрузите роутер
- Отключите блок питания Wi-Fi роутера из розетки на три минуты и подключите снова.

#### **Нестабильная работа Интерактивного телевидения/видео-сервиса Wink. Перезагрузите роутер и приставку.**

- **Шаг 1:** Отключите из розетки блок питания телевизионной приставки и Wi-Fi роутера (если приставка подключена через Wi-Fi роутер)
- **Шаг 2:** Спустя одну минуту подключите обратно блок питания Wi-Fi роутера в розетку
- **Шаг 3:** Через три минуты подключите блок питания телевизионной приставки

#### **Если проблема не решена, проверьте правильность подключения оборудования.**

- Проверьте подключение интернет-кабеля к вашему Wi-Fi роутеру (вход WAN/POTS/DSL в зависимости от устройства).
- Проверьте подключение интернет-кабеля от Wi-Fi роутера к телевизионнойприставке.• Проверьте подключение видеокабеля от телевизионной приставки к Вашемутелевизору.
- Отключите блок питания Wi-Fi роутера из розетки на три минуты и подождите.

# Предупреждения и инструкции

Во избежание поражения электрическим током никогда не вскрывайте роутер или блок питания!

- Для подключения к электросети используйте только блок питания, поставляемый с данным роутером. Использование других источников питания может представлять опасность.
- Важно подключить блок питания к роутеру до включения блока питания в электрическую сеть.
- Во избежание короткого замыкания, пожара или поражения электрическим током, берегите роутер от сырости. Не размещайте рядом с ним емкости, содержащие жидкость (например, вазы). В случае попадания жидкости на роутер, немедленно отключите его от электросети и проконсультируйтесь со специалистом технической поддержки.
- Позаботьтесь о том, чтобы жидкость, металлические предметы или насекомые не попали внутрь роутера через вентиляционные отверстия.
- Важно предохранять роутер от статических разрядов и СВЧ-излучений любого происхождения.
- Избегайте подключения роутера, если он подвергся резкой смене температуры окружающей среды. В этом случае необходимо выдержать роутер при комнатной температуре не менее 1 часа.

### Хранение, перевозка, реализация и утилизация

Диапазон температур при хранении (в выключенном состоянии): от 0 °C до +45 °C. Диапазон относительной влажности воздуха (в выключенном состоянии): от 10% до 90%, без конденсации.

Оборудование должно храниться в помещении в заводской упаковке.

Транспортировка оборудования должна производиться в заводской упаковке, в крытых транспортных средствах, любым видом транспорта. Утилизация этого изделия, по завершении его срока службы, должна выполняться в соответствии с требованиями всех государственных нормативов и законов.

### Дата изготовления

Полная точная дата изготовления указана на упаковке в формате ДД/ММ/ГГГГ.

### Техническая спецификация

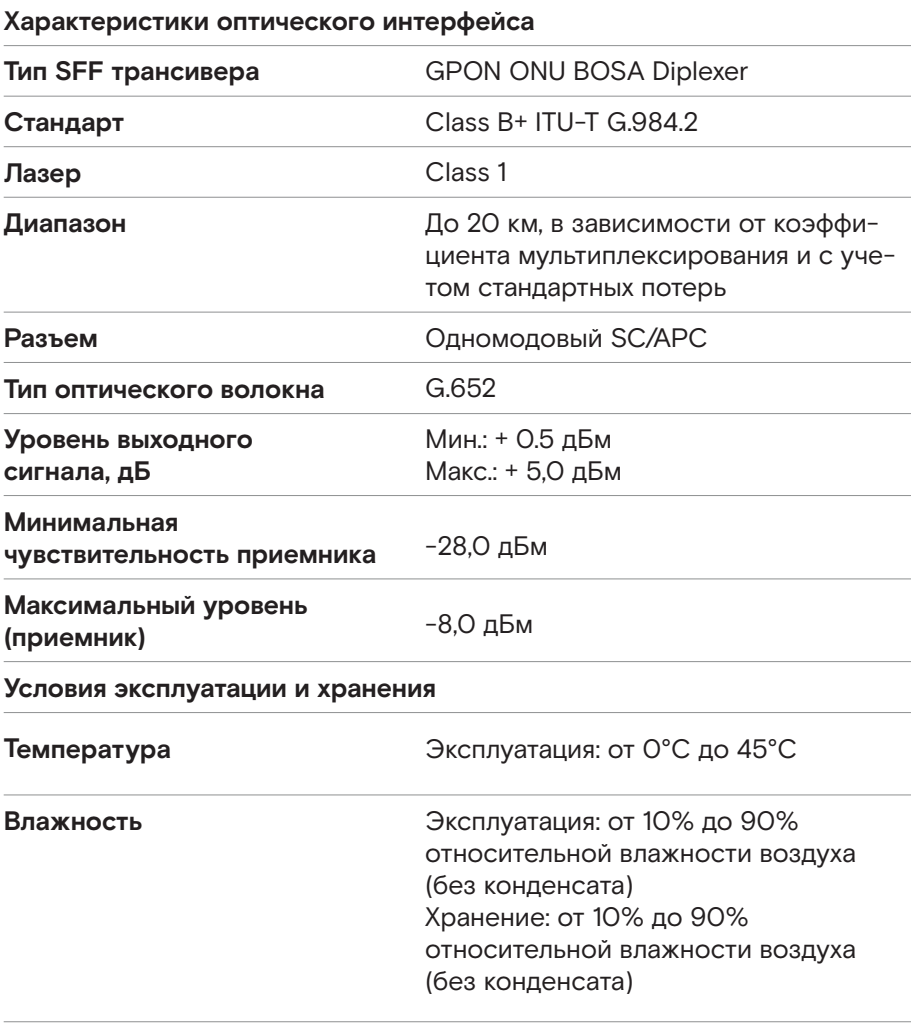

\*Производитель сохраняет за собой право изменять любую информацию, технические характеристики и комплектацию без предварительного уведомления и обязательств.

### Техническая спецификация

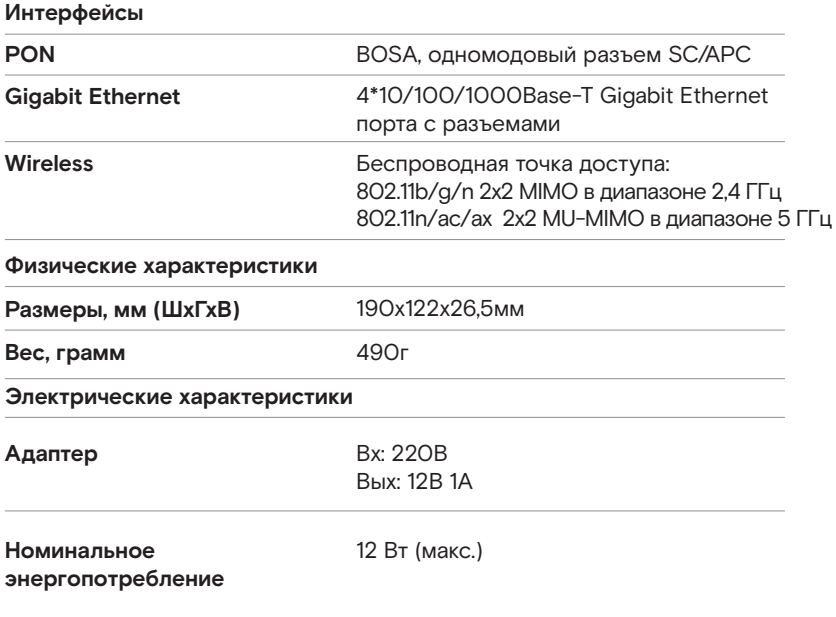

\*Производитель сохраняет за собой право изменять любую информацию, технические характеристики и комплектацию без предварительного уведомления и обязательств.